# E InvoiceOne®

Firma de Contrato

• PremiumOne

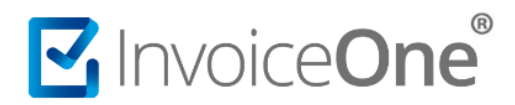

En **InvoiceOne** tenemos un compromiso contigo, y es brindarte un servicio de calidad, seguridad y respaldo en cada una de tus emisiones. Este compromiso lo hemos plasmado en un contrato en el que detallamos los términos y condiciones de nuestro servicio **PremiumOne**.

Para nosotros y para la autoridad fiscal es importante que conozcas éstos términos y contar con tu firma de conformidad para así hacer uso de nuestro portal.

La fecha límite para firmar el contrato es el día 29 de Febrero del 2020, y se realiza con los archivos y contraseña de tu e-firma. A continuación te mostramos en la siguiente tabla la relevancia que tiene la firma del contrato y las consideraciones que debes tener en cuenta para ésta actividad:

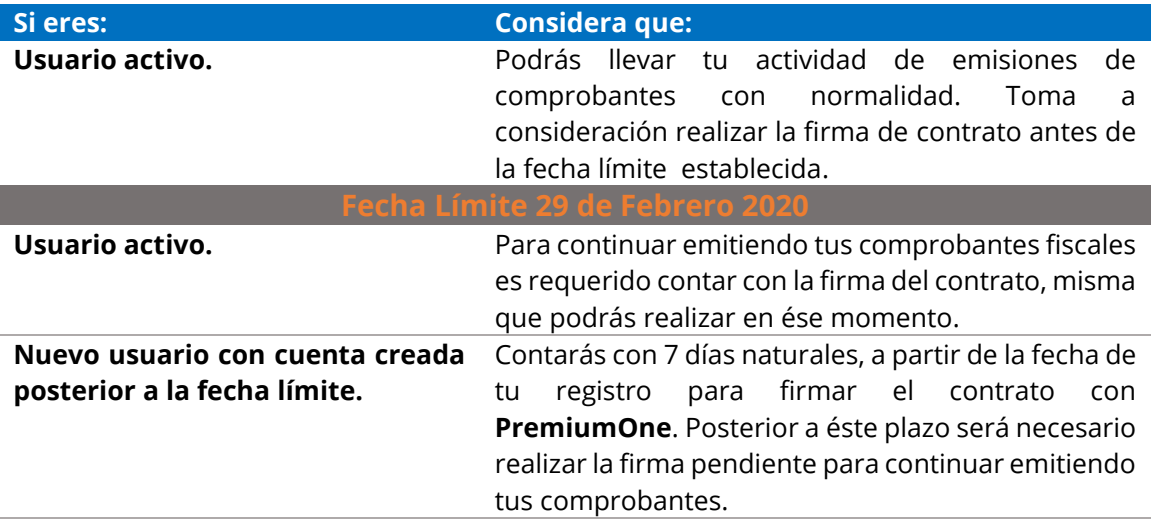

#### **1. Firma de contrato con PremiumOne.**

Existen 2 maneras de tener acceso al contrato y firmarlo dentro de nuestro portal:

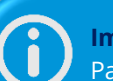

**Importante.**

Para evitar un error en el proceso de la firma del contrato, asegúrate de que los archivos .cer y .key de tu e-firma, se encuentren en una carpeta de tu computadora y no en una memoria USB.

#### **a) Ventanas al inicio de sesión.**

Toda vez que ingreses al portal **PremiumOne** encontrarás una ventana que te comparte el contenido del contrato y a su vez permite cargar los archivos de tu e-firma, siempre y cuando la firma del contrato no se haya realizado.

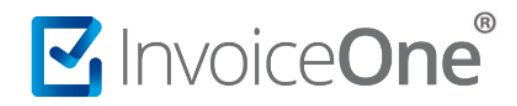

El procedimiento a seguir es muy sencillo:

- 1. Presiona los botones Selecciona un archivo para abrir las carpetas de tu equipo y seleccionar uno a uno el archivo .cer y .key de tu e-firma.
- 2. Coloca la contraseña que le corresponde igualmente, a ésta e-firma.
- 3. Da clic en **Guardar** para finalizar.

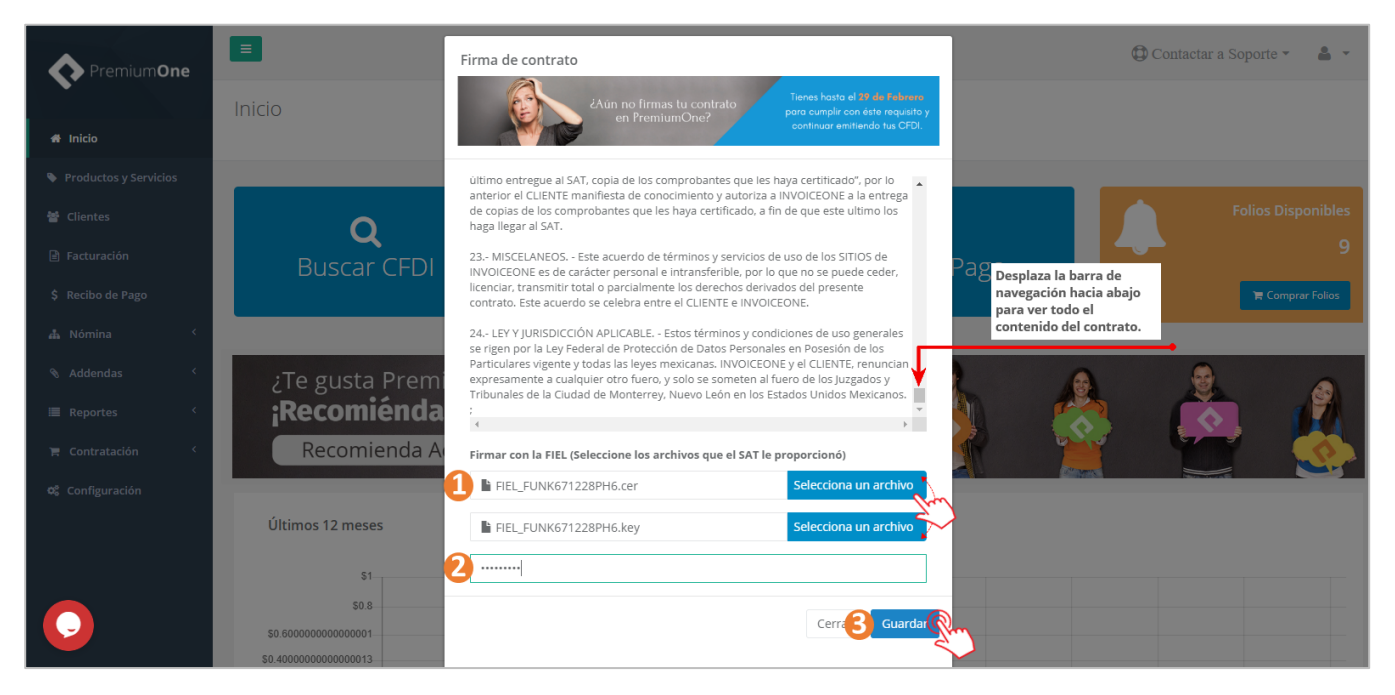

Posteriormente, encontrarás la confirmación de que la firma ha sido efectiva, presiona **Ok** para regresar a tu panel principal.

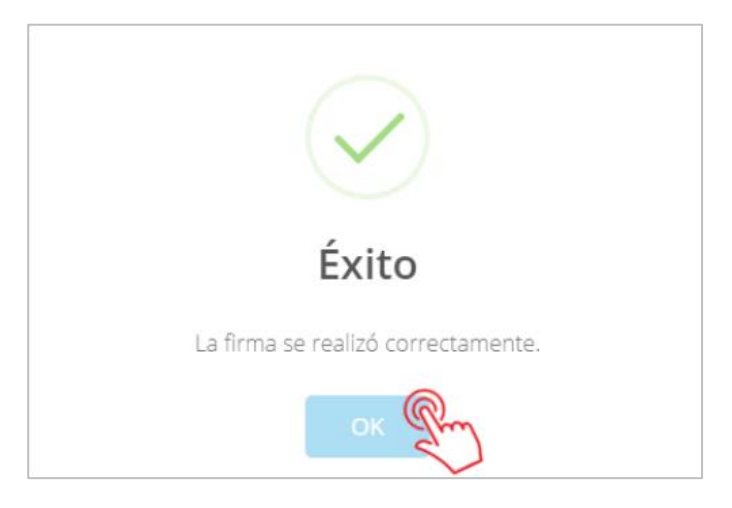

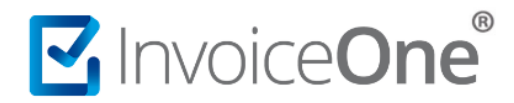

#### **a) Catálogo de Empresa.**

Ingresa a la opción **Configuración** que se ubica en el menú lateral izquierdo. En la pantalla siguiente presiona sobre el catálogo **Empresa**.

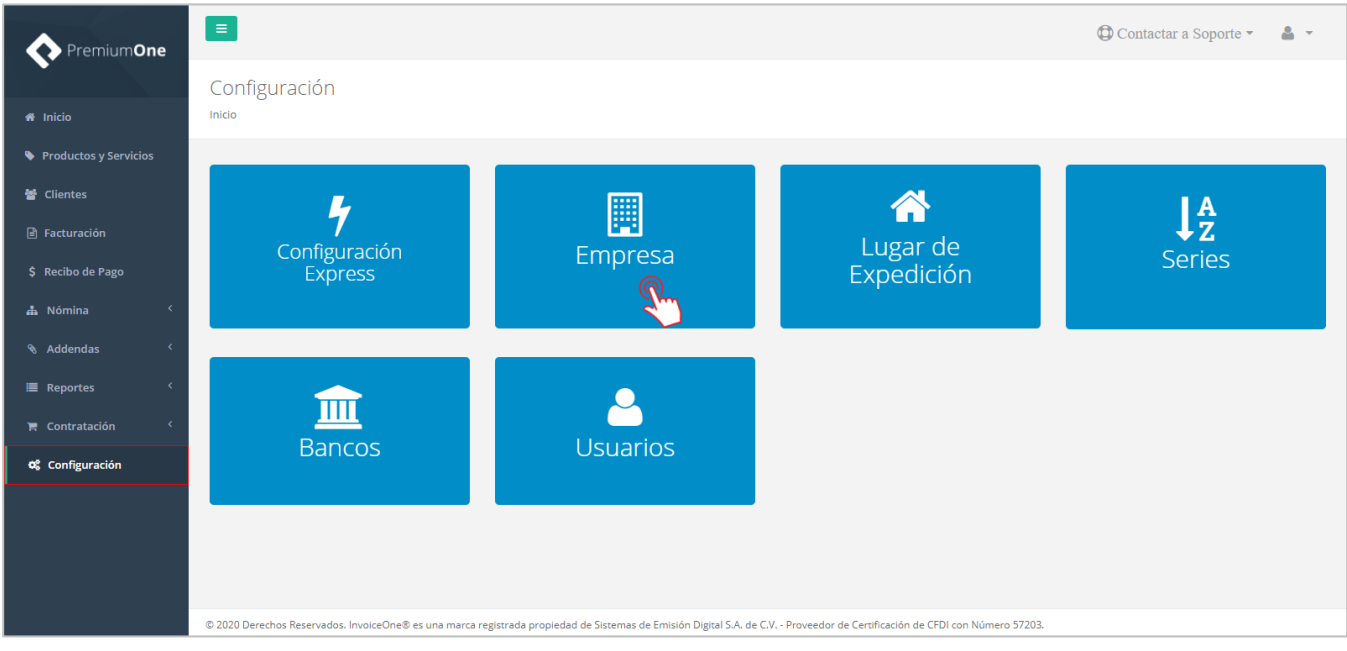

Posteriormente edita el registro de tu empresa, presionando el botón que se ubica al final de la línea.

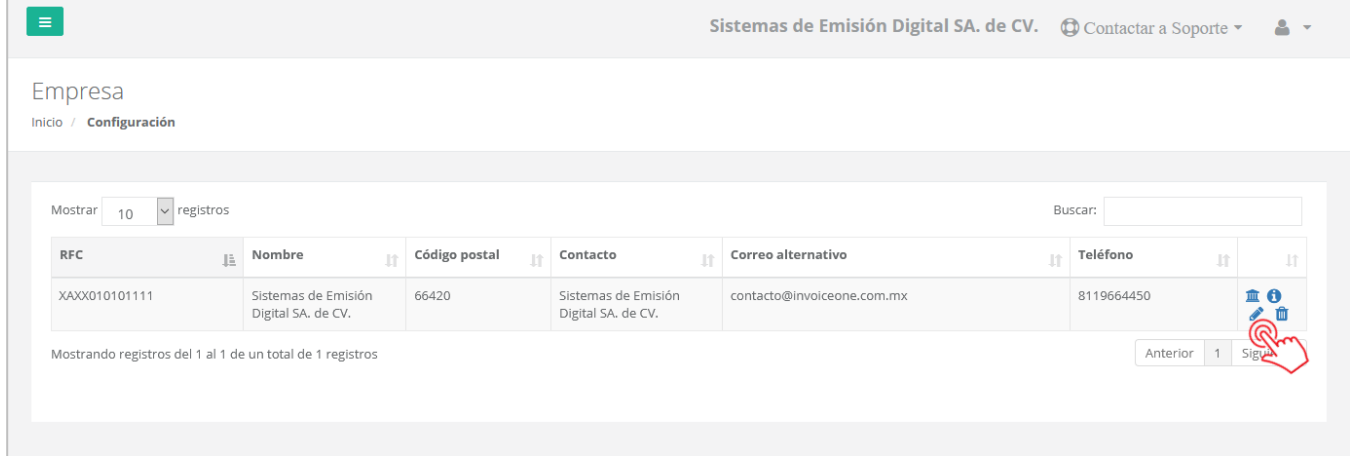

Obtendrás la siguiente ventana que te muestra los datos generales de la empresa. En la parte superior, ingresa a la pestaña **Contrato** como se muestra en la imagen:

# MuniceOne®

### **Firma de Contrato**

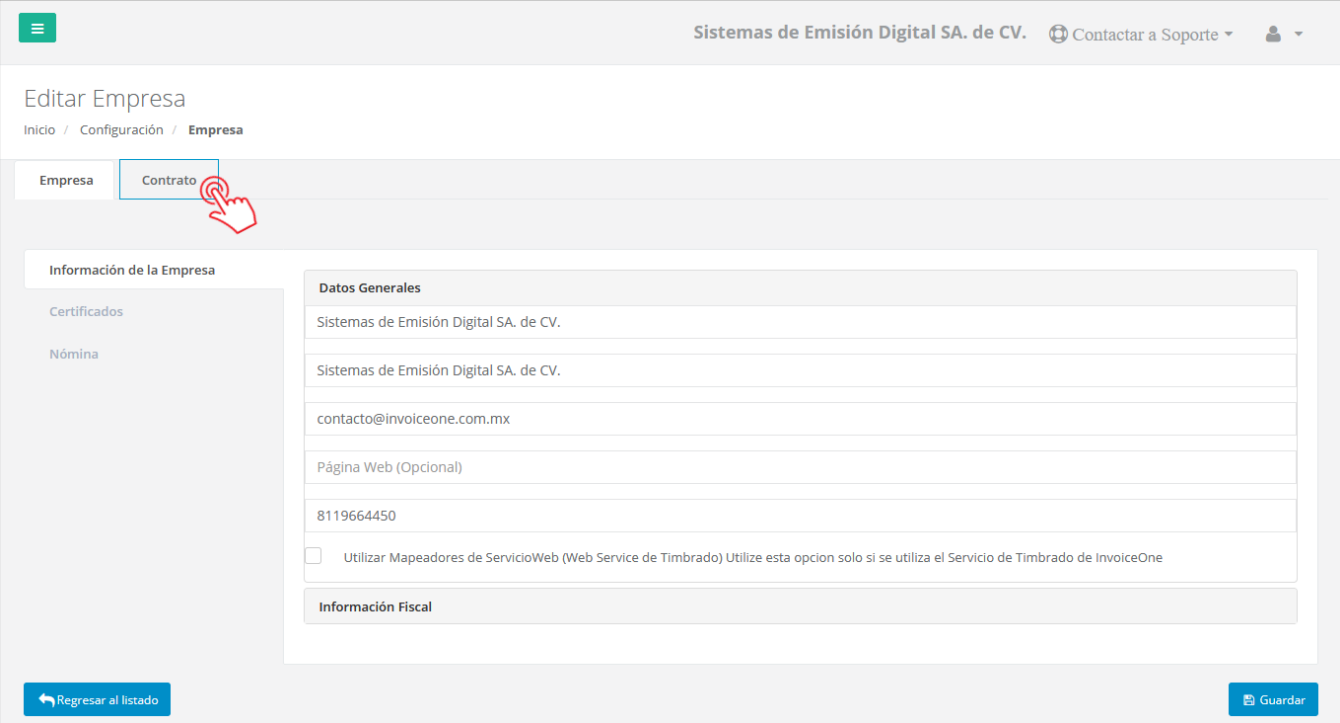

De ésta manera tendrás acceso a la ventana, donde realizarás los siguientes pasos:

- 1. Presiona el botón **contrato** para conocer los términos de uso del portal PremiumOne.
- 2. Haz uso de los botones Selecciona un archivo para abrir las carpetas de tu equipo y seleccionar uno a uno el archivo .cer y .key de tu e-firma.
- 3. Coloca la contraseña que le corresponde igualmente, a ésta e-firma.
- 4. Da clic en **Firmar documento** para finalizar.

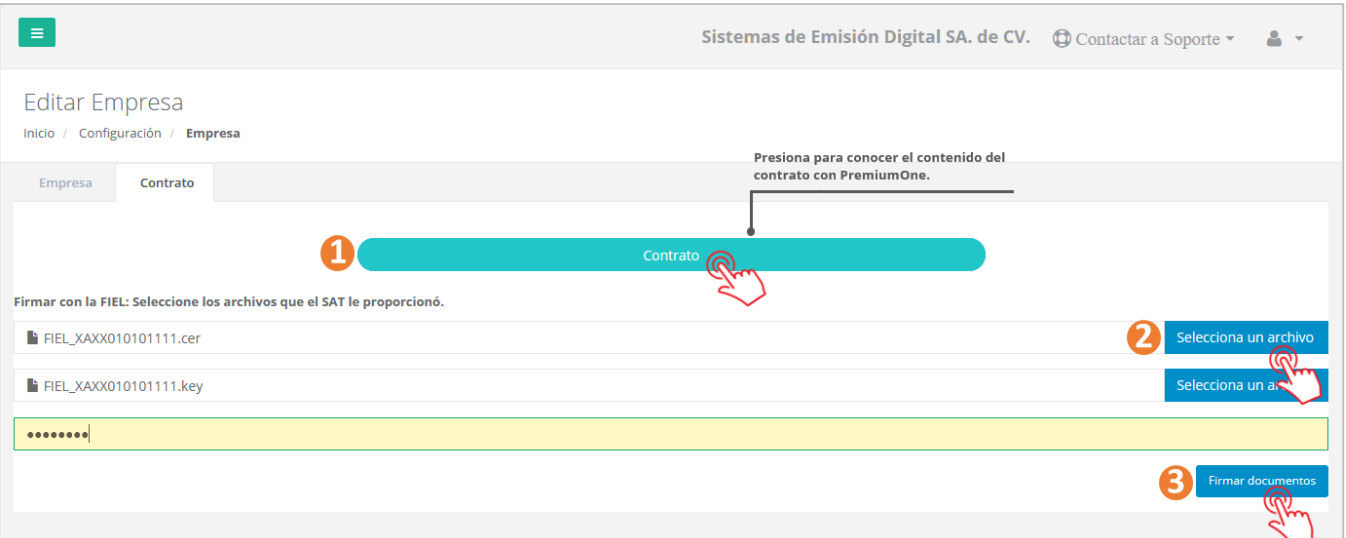

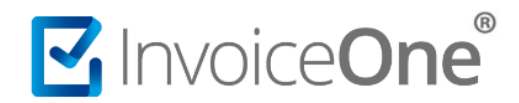

Como confirmación de la firma del contrato obtendrás el siguiente mensaje que indica que la firma ha sido efectiva, presiona **Ok** para regresar al registro de tu empresa.

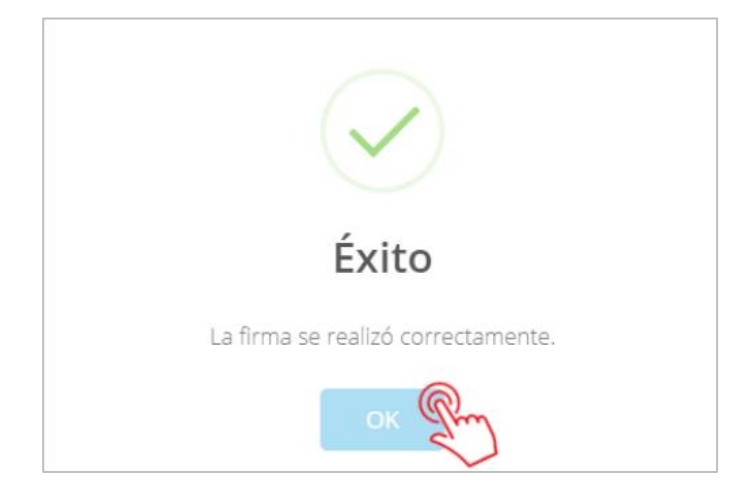

#### **2. Obtener copia del contrato firmado.**

Independientemente de cualquiera de las dos opciones anteriores de firma que hayas utilizado, siempre tendrás disponible una copia del contrato en el que está impresa tu firma digital. Podrás obtenerlo desde el catálogo **Empresas** que se ubica en la opción **Configuración** del menú lateral.

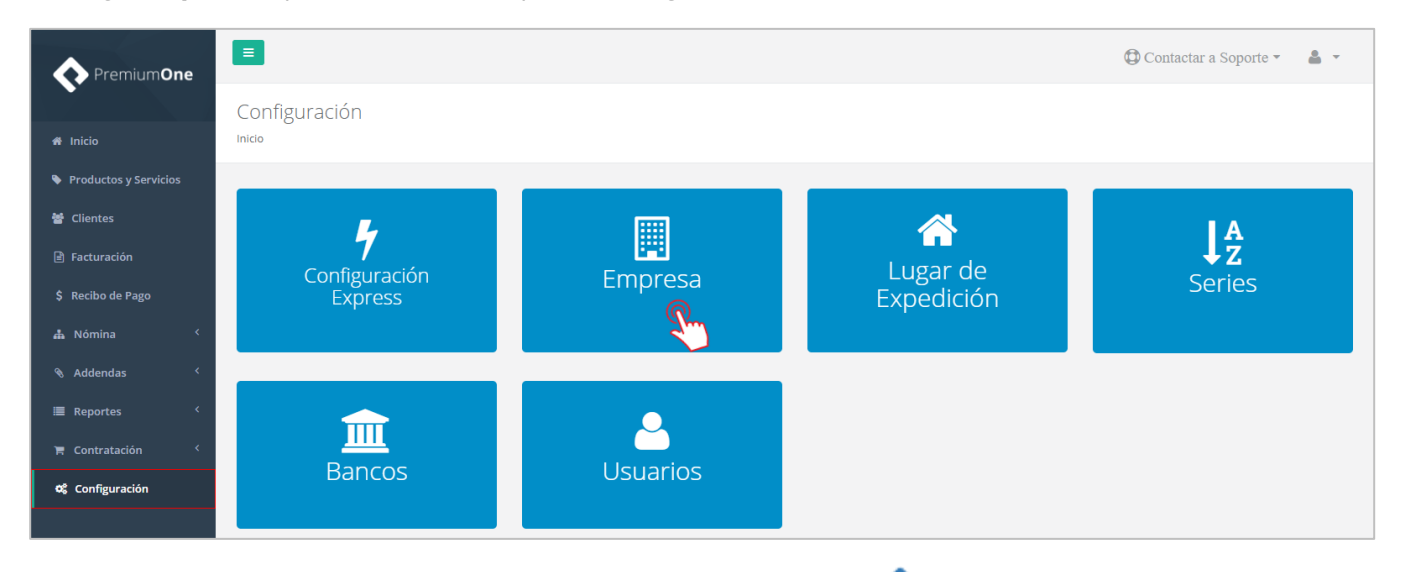

Posteriormente edita el registro de tu empresa, presionando el botón **valentado** al final de la línea.

# MuniceOne®

### **Firma de Contrato**

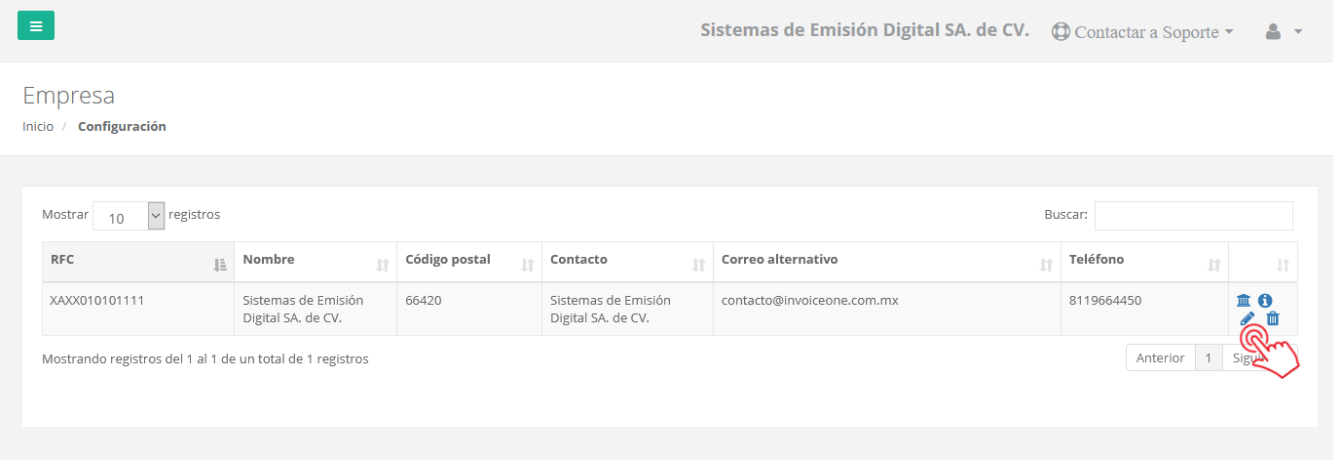

En la parte superior de la siguiente ventana, ingresa a la pestaña **Contrato** como se muestra en la imagen:

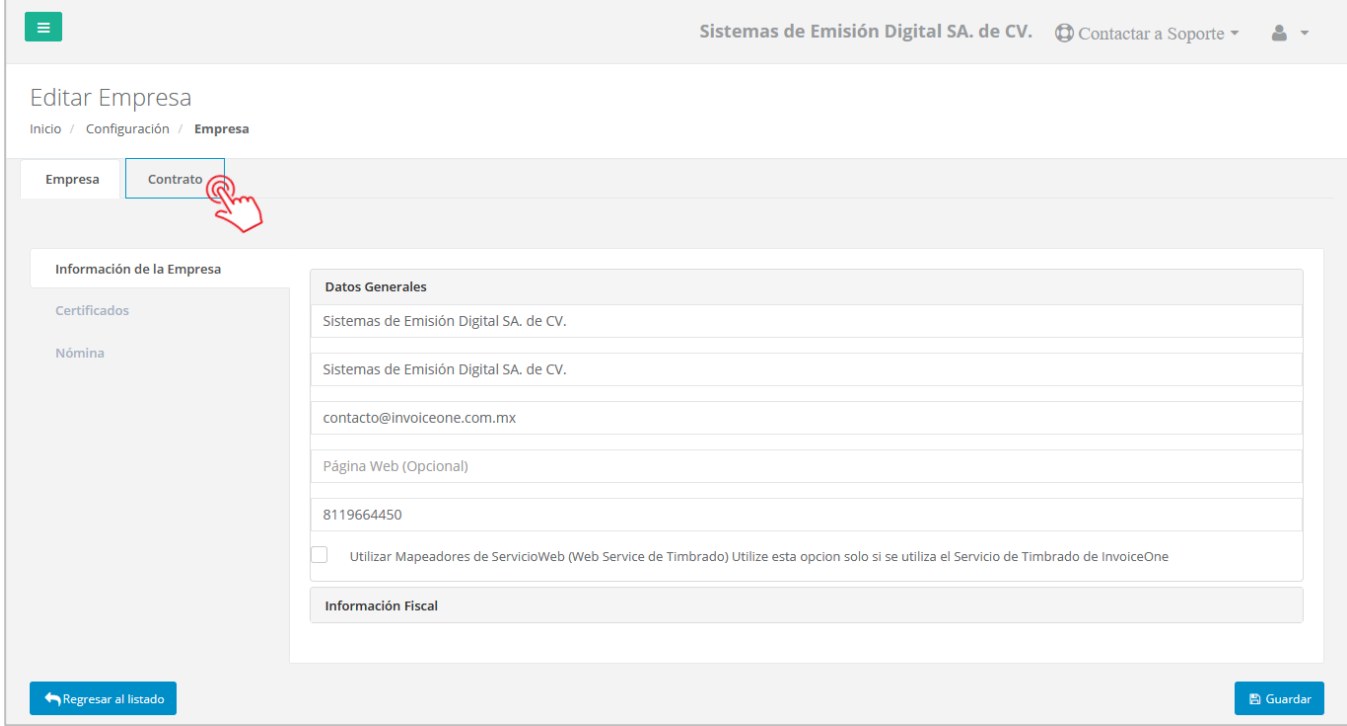

Una vez dentro de la ventana del contrato:

1. Presiona el botón **E**Descargar Contrato **para obtener el contrato.** 

2. Si deseas generar la descarga del contrato presiona el botón **.** E Descargar PDF

Tu firma impresa la encontrarás al final del contrato, desplaza la ventana para ubicarlo.

# MuniceOne®

## **Firma de Contrato**

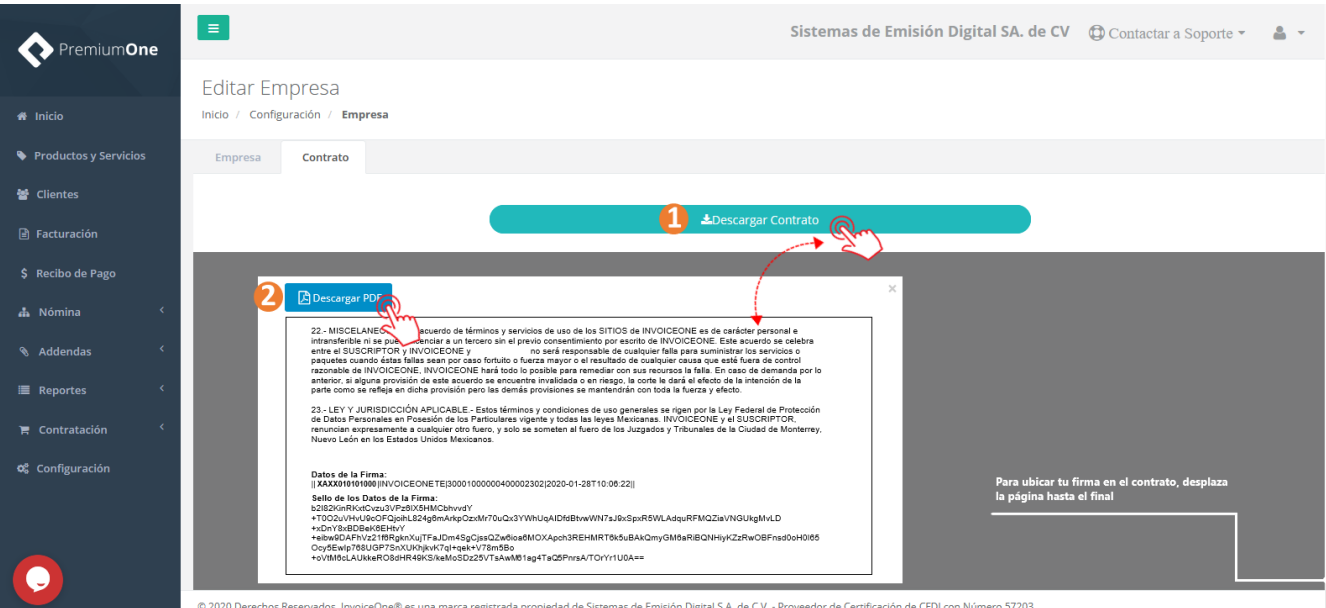

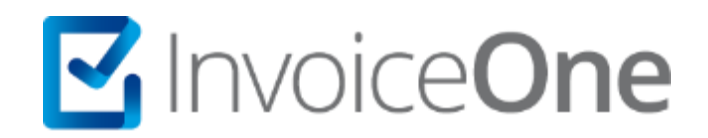

### **Medios de contacto**

Por favor contacta con nuestra Mesa de Servicio en caso de presentar alguna duda o inconveniente con los procesos aquí descritos. Estamos a tus órdenes vía:

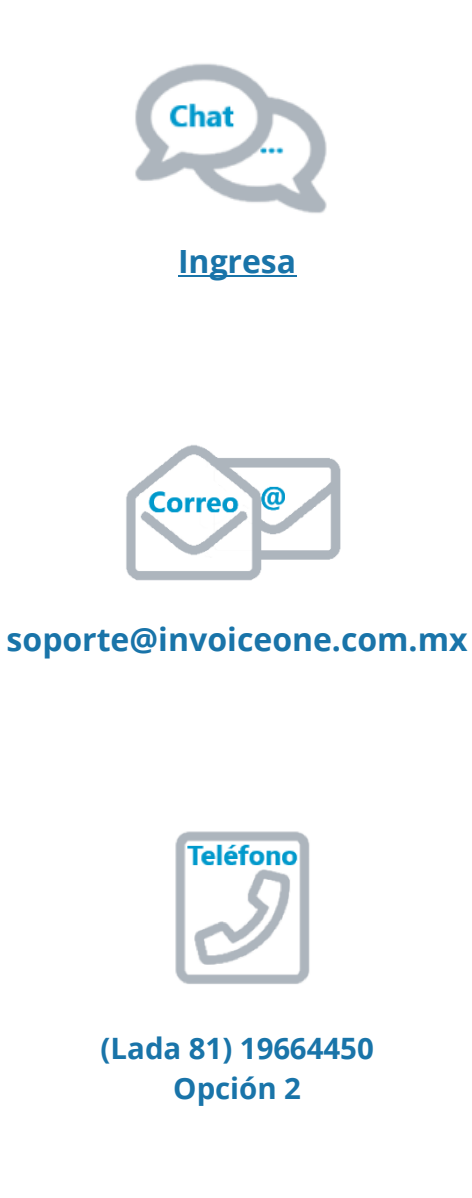

\* Medios de contacto a la Mesa de Servicio incluidos en la póliza de soporte de PremiumOne al contratar el servicio. Para cualquier duda sobre contratación, contacta a nuestros ejecutivos vía correo electrónico a: ventas@invoiceone.com.mx